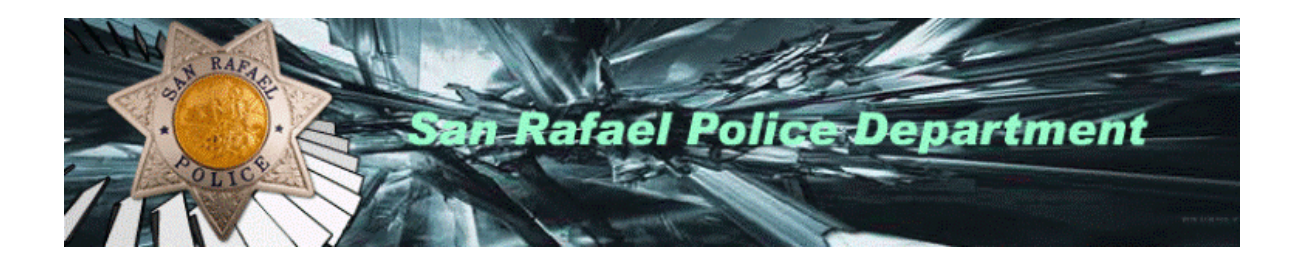

# Citizen Reporting Instructions

# Online Reporting Instructions

Welcome to the San Rafael Police Department Online Reporting System. By filling out a few simple questions you will be able to file an incident report and print an unofficial copy of your submitted report without having to wait! Once your incident report has been approved a case number will be assigned and forwarded to you by email. Our goal in providing online reporting is to better serve you.

Upon completion of this process you will:

- See the words: "Your report has been completed" showing that your report has been submitted for approval.
- Be able to print a copy of your submitted report to keep for your records.

Please Note:

- All incidents reported online will be reviewed.
- Once the report has been approved, an SRPD case number will be emailed to you.
- Upon review, if further investigation of your case is needed, you may be contacted.
- **Filing a false police report is a crime.**
- Reports that are rejected don't meet online reporting requirements.
- Web reporting is not meant for civil cases. All civil related cases should be referred to an attorney or to the Legal Self Help Center of Marin.

Using the San Rafael Police Department Online Reporting System you can report the following incidents: (please choose one)

Lost Property Vandalism/Graffiti Vehicle Burglary

- 1. Please make sure to read the instructions on the first page to make sure you are eligible to file an online report.
- 2. Select the type of report you wish to file. (you may have to scroll down the page to see the selections)

#### Select Incident Type

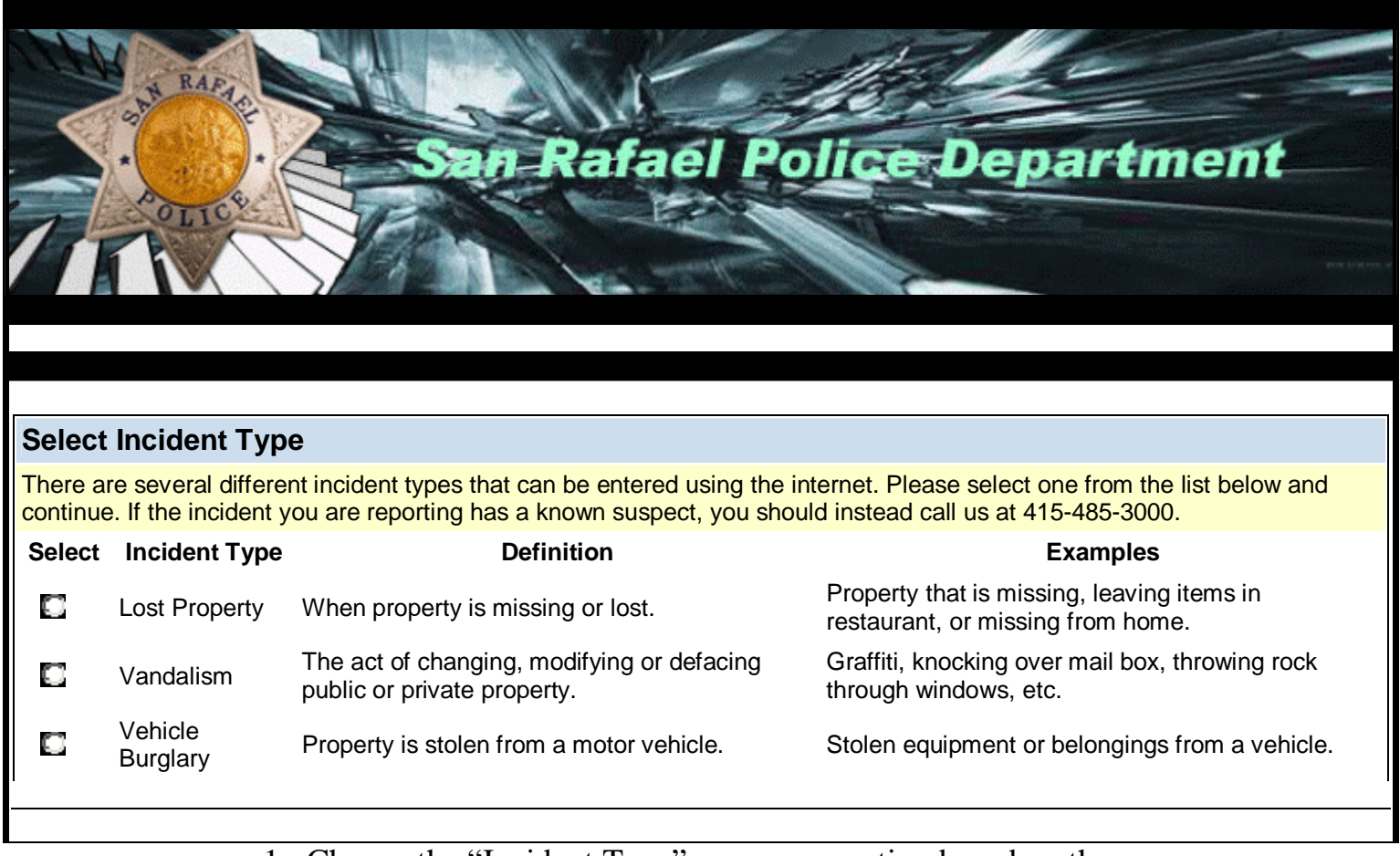

- 1. Choose the "Incident Type" you are reporting based on the definition and/or examples given.
- 2. At the end of the reporting process, you will be able to review and edit information you have entered.
- 3. Press the start report button in the lower left corner after you have selected the type of report you want to file.

## Select Report Type

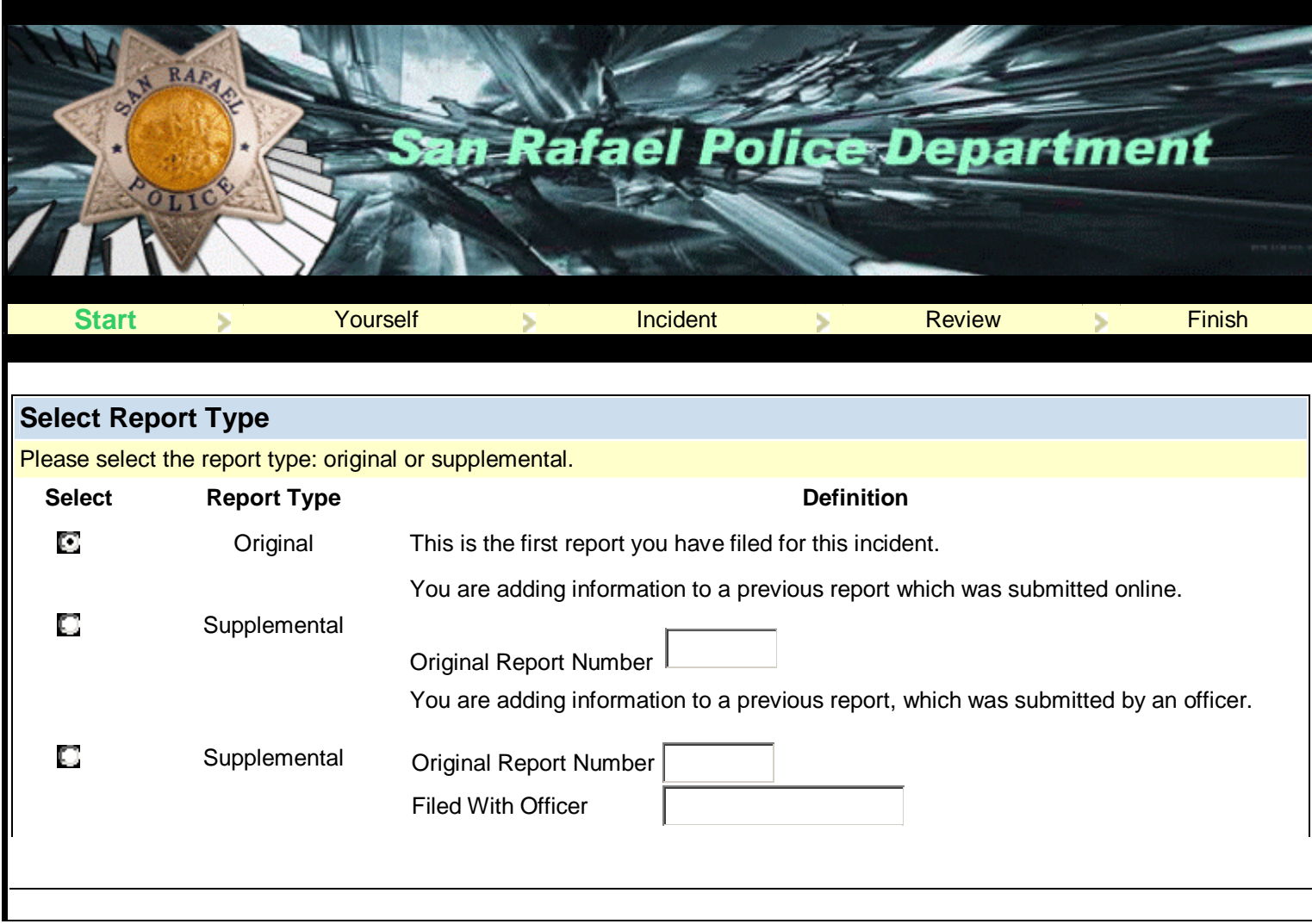

- 1. Choose the "Report Type" you are reporting based on the definition and/or examples given.
- 2. For any Supplemental report, you will need to enter the Original Report Number.
- 3. At the end of the reporting process, you will be able to review and edit information you have entered.
- 4. Press the continue button in the lower left corner after you have selected the type of report you want to file.

# Select Victim Type

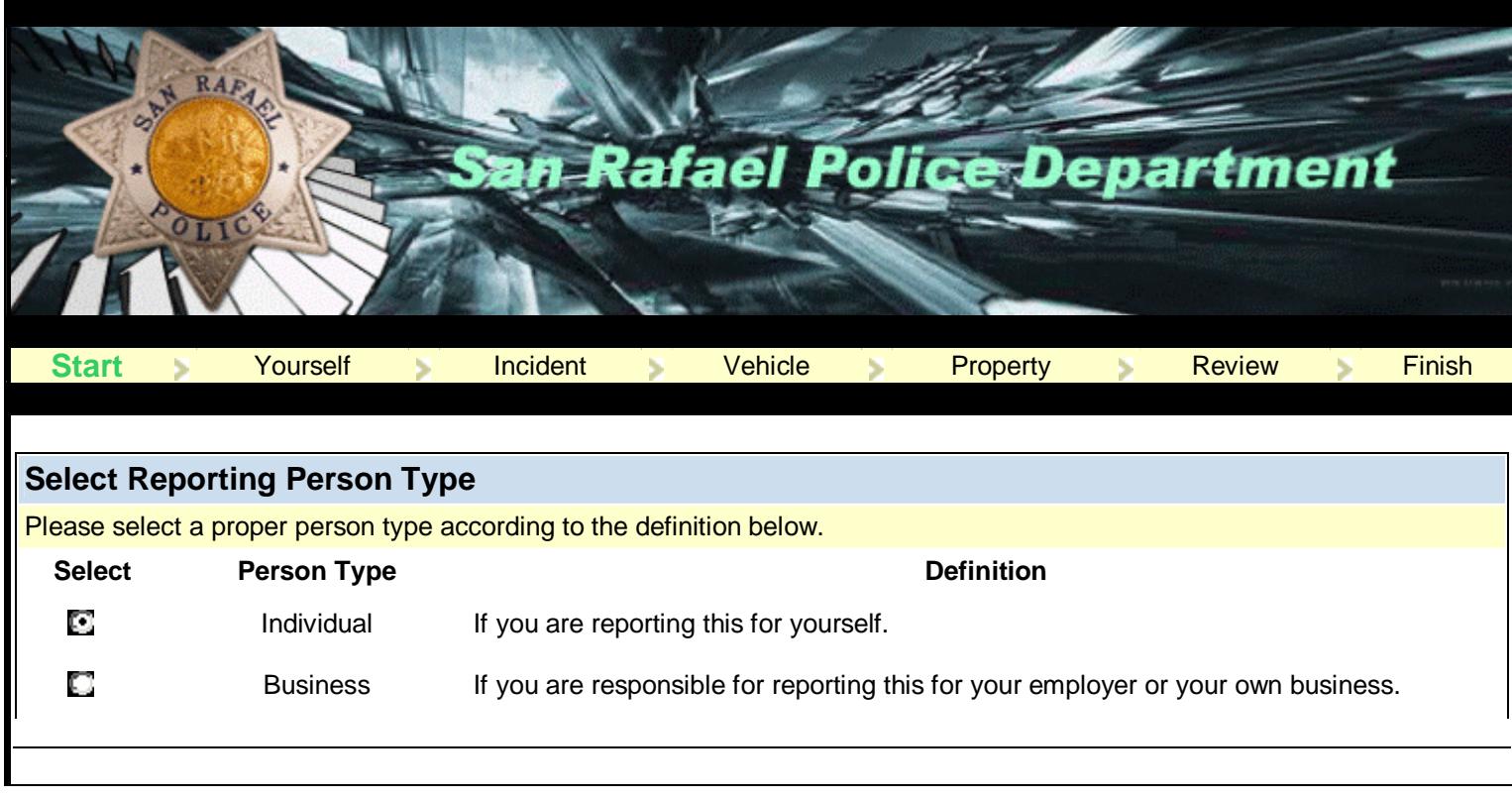

1. If the property belongs to you, you would select "Individual" or if the property belongs to your employer and you are responsible to report it to the Police you would select "Business".

# Enter Individual Information

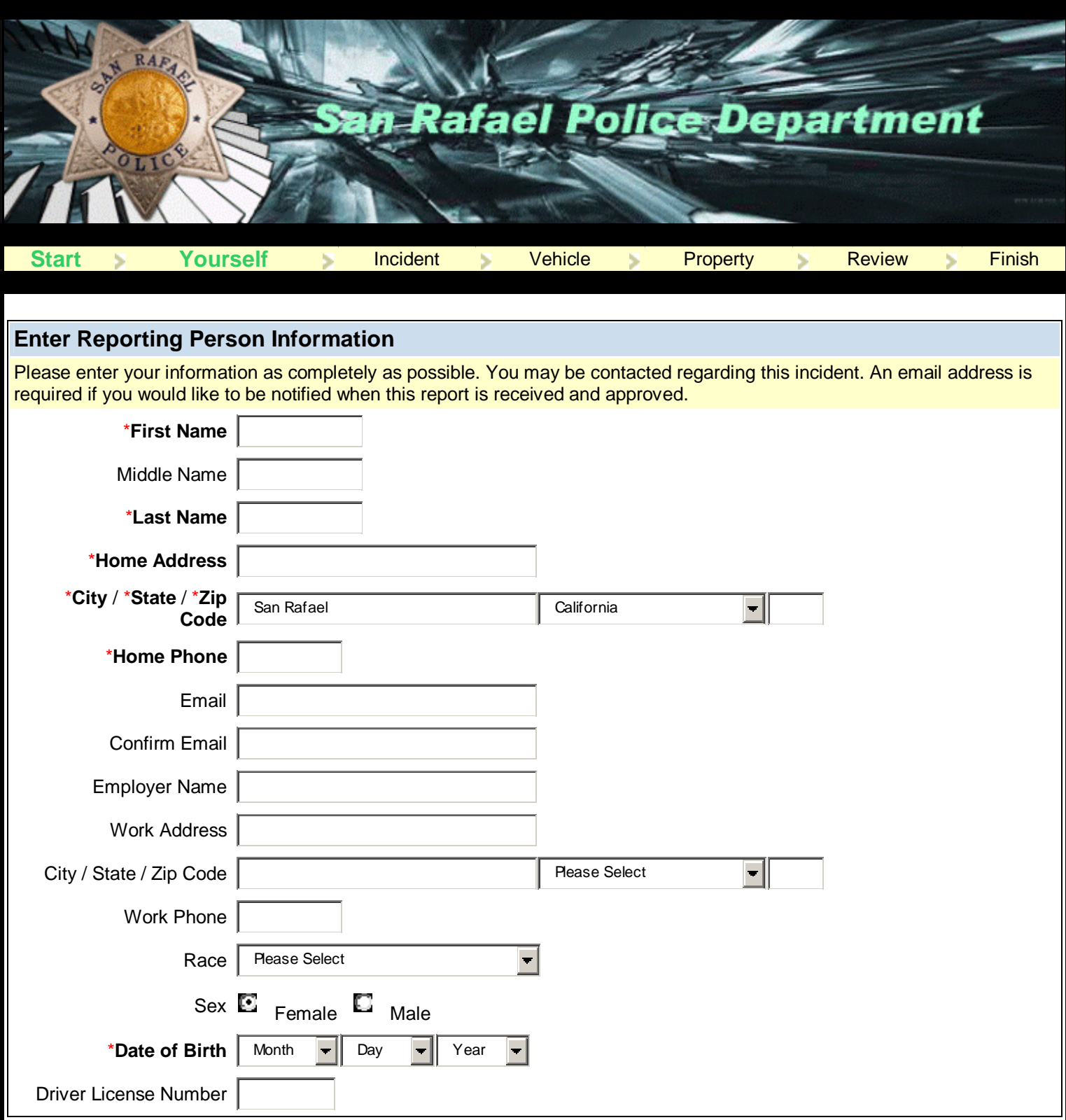

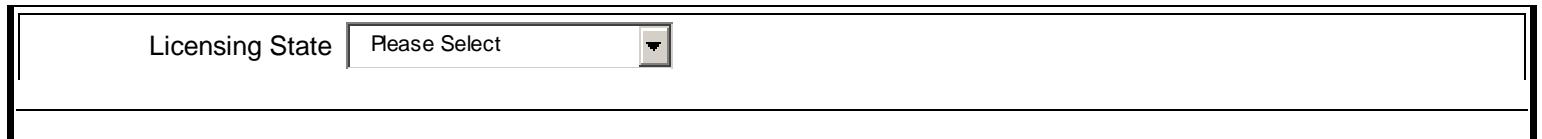

- 1. All Information with a \* red asterisk is required other information is optional.
- 2. An email address is required. Notification as to the status of your report is emailed to you including if the report was received and upon approval what case number has been assigned Your original submission will be issued the word PENDING as a case number while your report is being reviewed and approved by police officials. Once approved you will receive a Police case number and a copy of the report that will be valid and can be given to your insurance company at the end of reporting process.

The Police Department does not use your email address any purpose other than to contact you regarding this report.

# Enter Crime Information

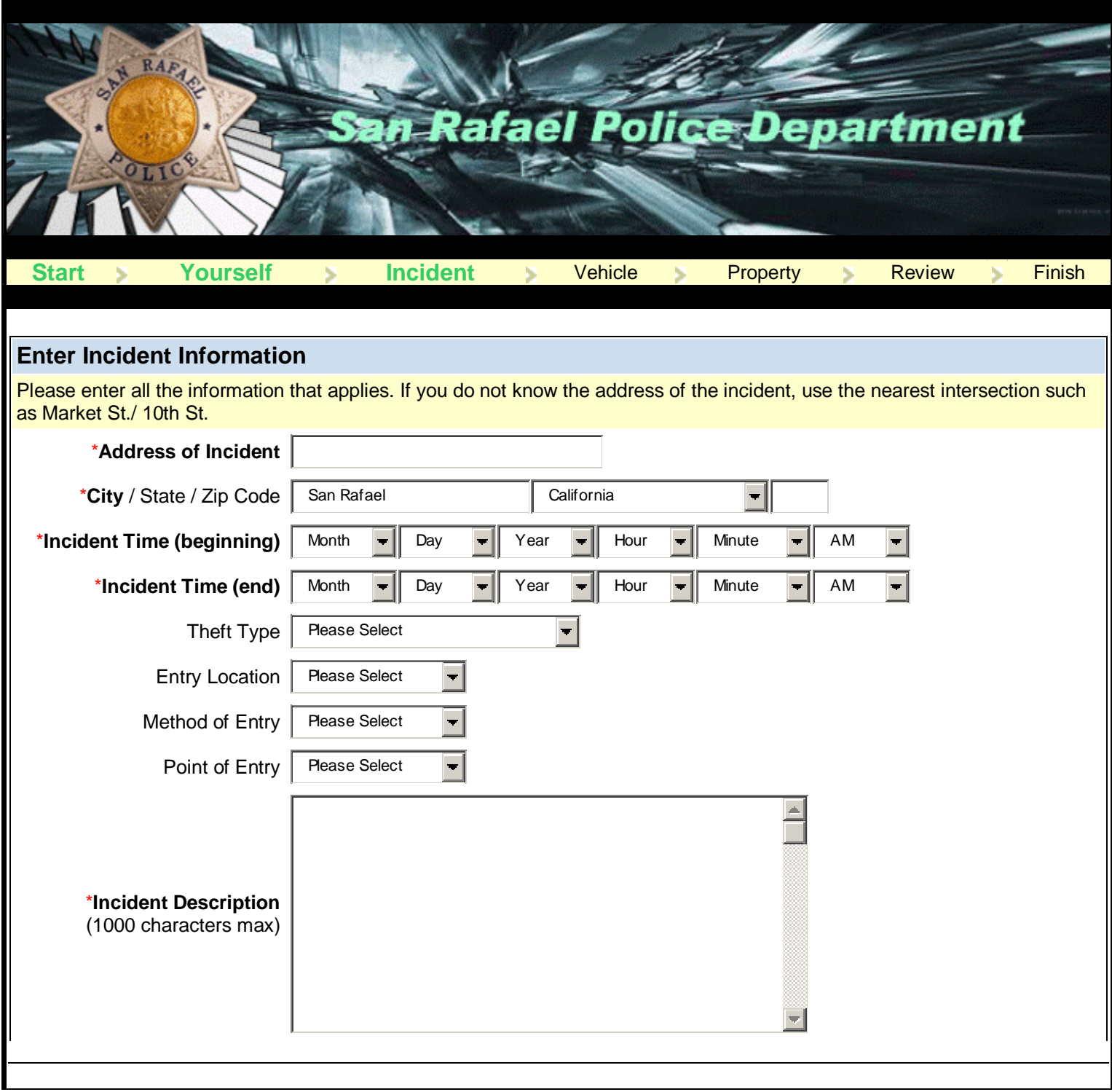

1. Please enter all the information that applies to your incident, only fields marked with a \* red asterisk are required, all other information is optional.

- 2. Under address of crime, if you do not know the exact address then enter two of the closest streets that cross such as "Fifth Street / D Street.
- 3. Under crime description enter a brief overview of what happened providing sufficient information for the reader to fully understand the incident you are reporting.
- 4. Press the continue button at the lower left of the page to continue.

#### Enter Vehicle Information (if needed)

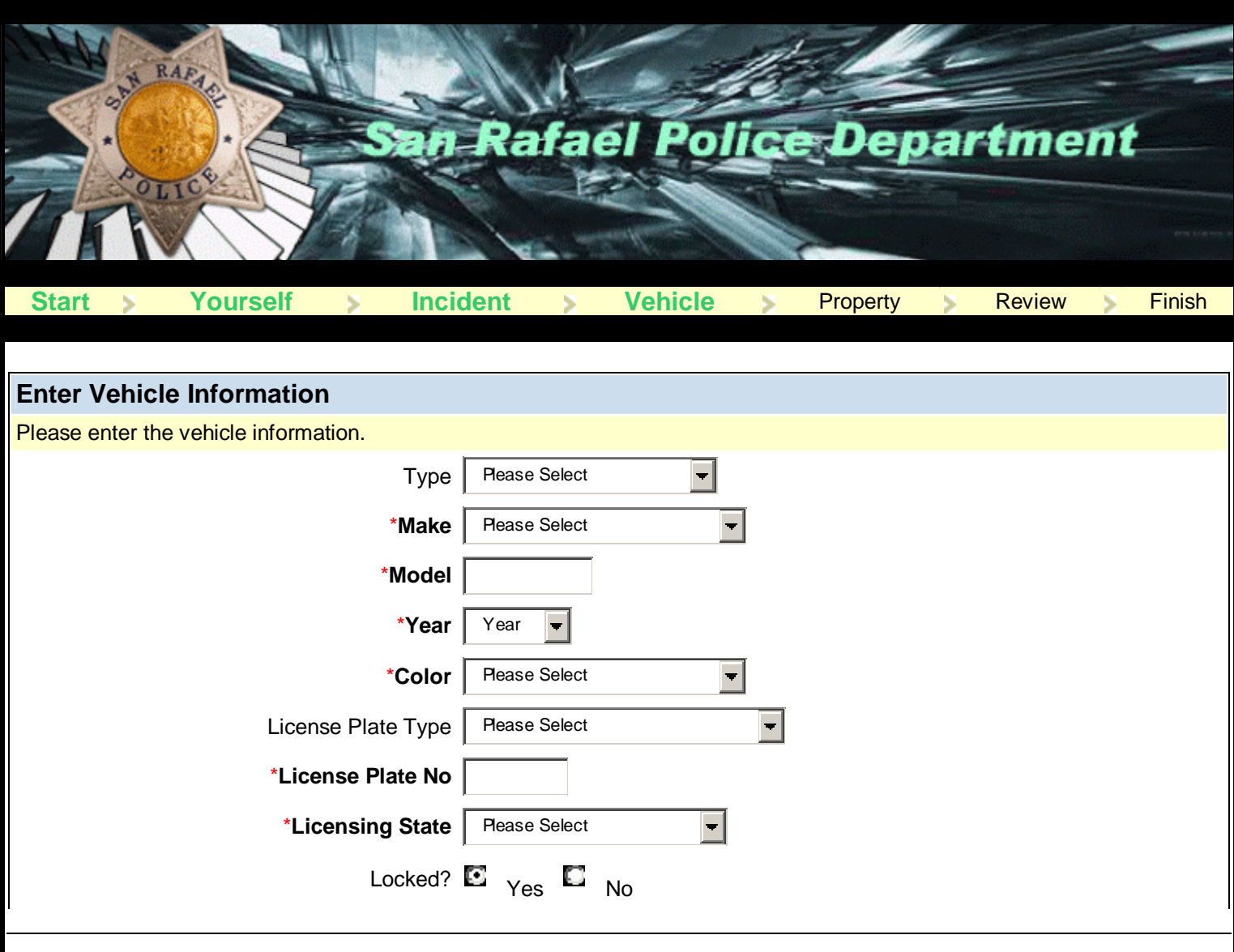

- 1. Enter all your vehicle information as completely possible (remember all items with a \* red asterisk are required, other fields are optional).
- 2. If you cannot find an exact match for your vehicle, please choose the one closest to your vehicle.
- 3. Under License Plate Type, most will be passenger car or commercial (pick up trucks, etc. even though not used for commercial purposes).

4. Under Locked, choose "yes" if your vehicle was locked and all the windows were closed at the time of the theft and "no" if it was not locked; if you are unsure choose the one that is most likely.

#### Enter Property Information (if needed)

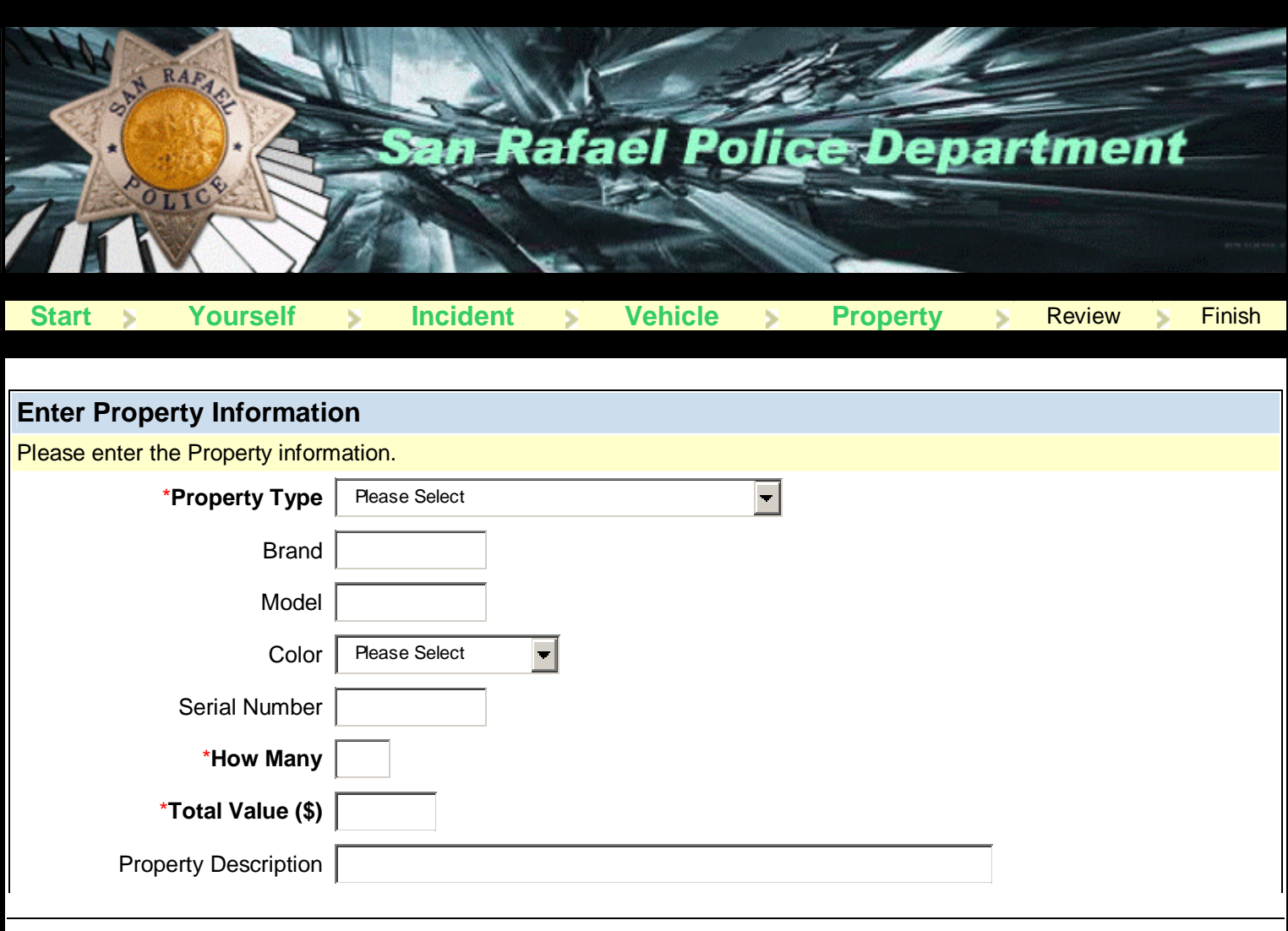

- 1. Select the property type, if you cannot find one that matches your property then select "other items".
- 2. Under "How Many", select how many of this item you are reporting lost or stolen.
- 3. Under Total Value enter the total amount of the item(s) lost or stolen using whole numbers such as 25 or 50 or 255 without cents or a dollar sign.
- 4. Property Description enter a brief description of the item taken such as "men's style ten speed" for a bicycle or "5 mega pixel digital" for a camera.
- 5. Press the continue button in the lower left corner to continue.

### Manage Property (if needed)

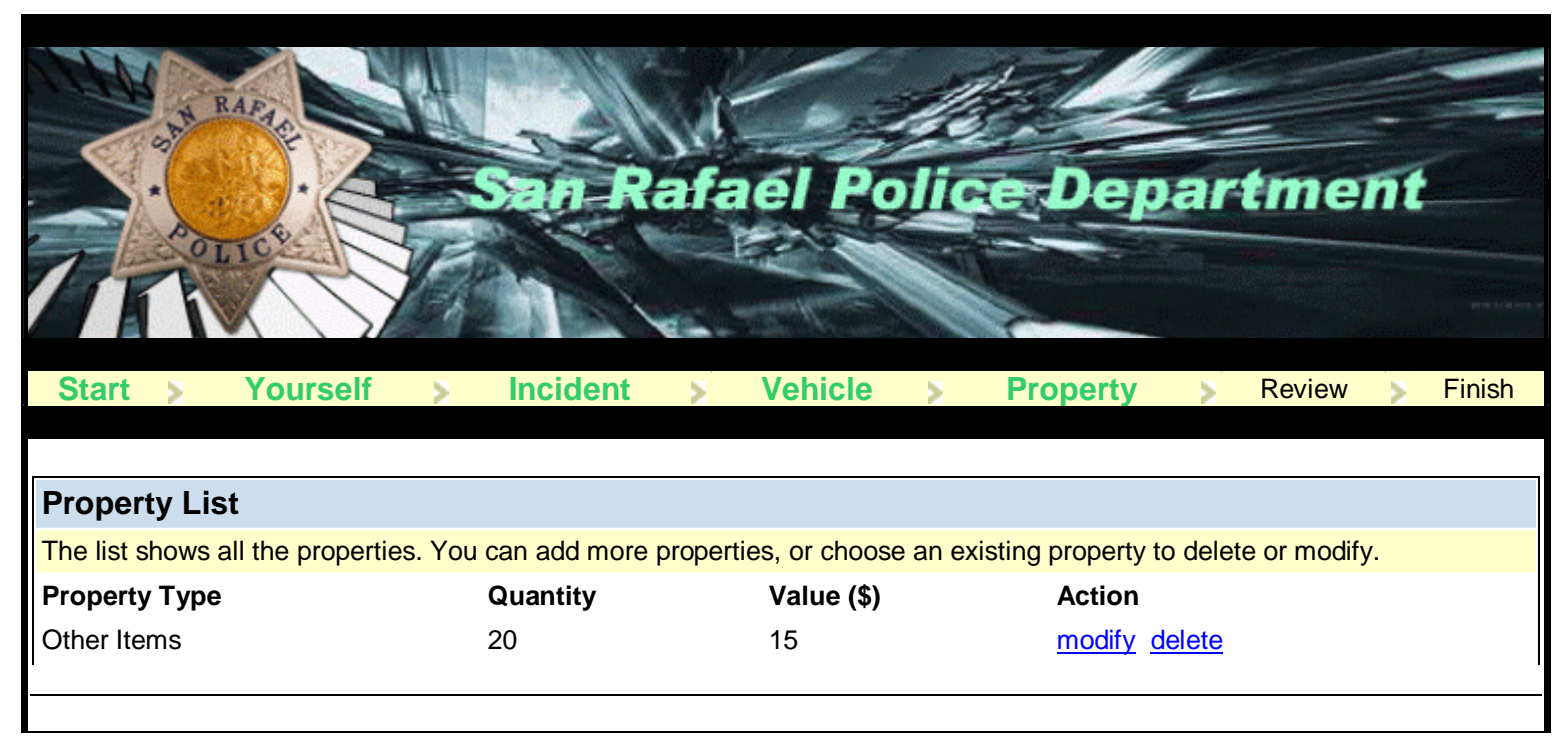

1. If you have entered property, you will arrive at this section and here you can add more property, remove incorrectly entered property or press the "Done" button to continue if you have entered all the property that you need to.

#### Review Report

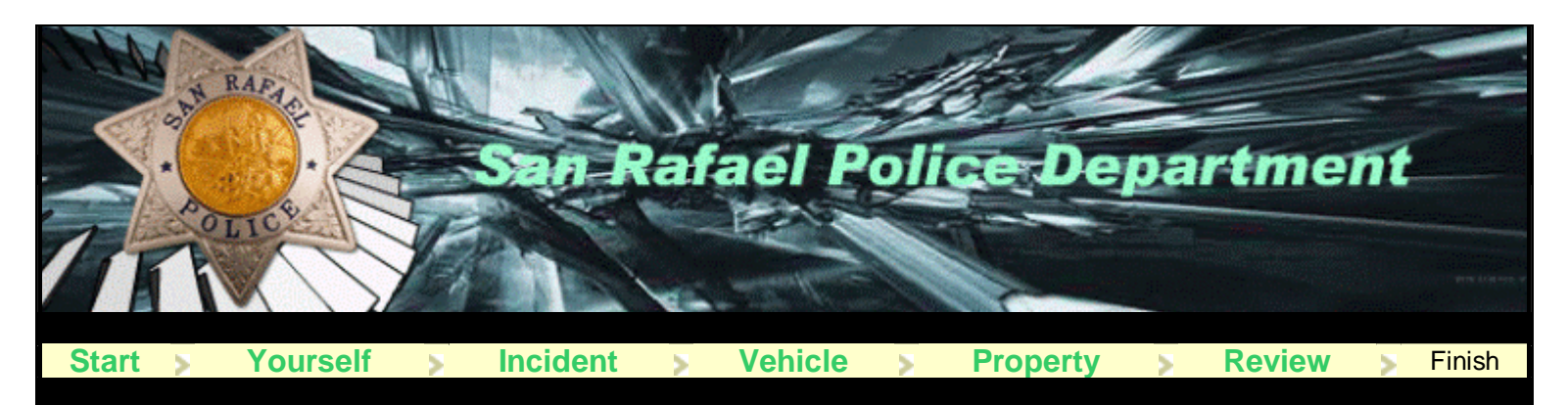

#### **Review Report**

Please review the report. If all the information is correct, click the "Submit" button to submit the report. If you need to modify some information, click the desired "modify" link. This will be your last chance to change information for this report.

Person Type **Individual** 

#### **Reporting Person Information CONSTANDING THE** *Prodity*

Name (Last, First) **Doe**, John Employer Name Work Address City, State Zip code Work Phone Home Address 1400 fifth ave Home Phone 415-485-3000 Email [272@srpd.org](mailto:272@srpd.org) Race White Sex Materials and the second second series of the second series of  $M$ DOB 01/01/1950 Driver License No Licensing State

#### **Incident Information modify**

Address of Incident 1200 D Street City, State Zip code San Rafael, CA 94901 Incident Time (beginning) 11/12/2005 02:00 PM Incident Time (end) 11/13/2005 12:00 PM Theft Type Theft Type Theft Type Theft Type Theft Type Theft Type Theft Type Theft Type Theft Type Theorem Auto Entry Location **Front** Method of Entry **Channel Locks** Point of Entry Roof

Incident Type **Vehicle Burglary** 

City, State Zip code San Rafael, CA 94901

1. Review Report – please carefully review the information you have entered. If you notice a mistake just press the "Modify" button to correct the mistake. If everything appears correct press the "Submit" button in the lower left corner to submit your report.

### Your Report Has Been Submitted

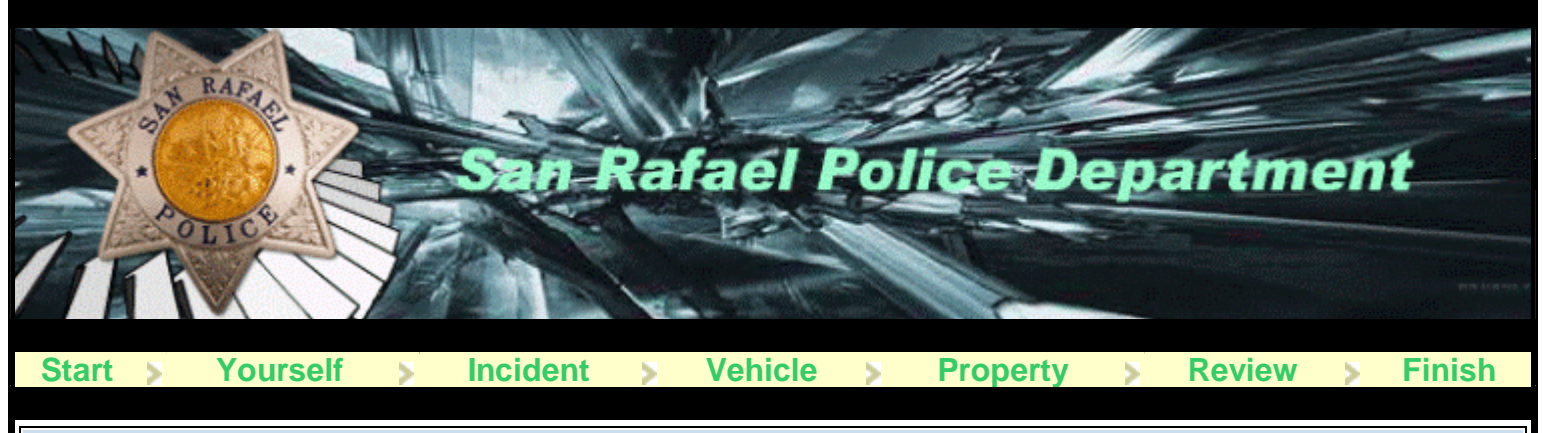

#### **Your Report Has Been Submitted**

Your report is complete. Please use the button below to view and print the temporary report for your reference. You will be emailed a copy of the final report once the report is approved. The copy of the report will be sent as a PDF attachment, please make sure your email settings will permit this.

- 1. Print Report Here you can view and print a copy of your pending report.
- 2. Please be sure to press the "Close Window" button after you have printed your report.
- 3. Once your report has been reviewed by police officials and approved you will receive via email a case number.
- 4. If your report is rejected for any reason, you will receive an email telling what needs to be done and how to report your incident.
- 5. Your comments and suggestions regarding the police department's online reporting system are very important to us; please let us know your thoughts by selecting "contact us" at the bottom of our web pages.